Instructions for Abutters report:

Go to: [https://www.axisgis.com/north\\_salemny/](https://www.axisgis.com/north_salemny/)

1. Select Search and enter name, address or parcel number.

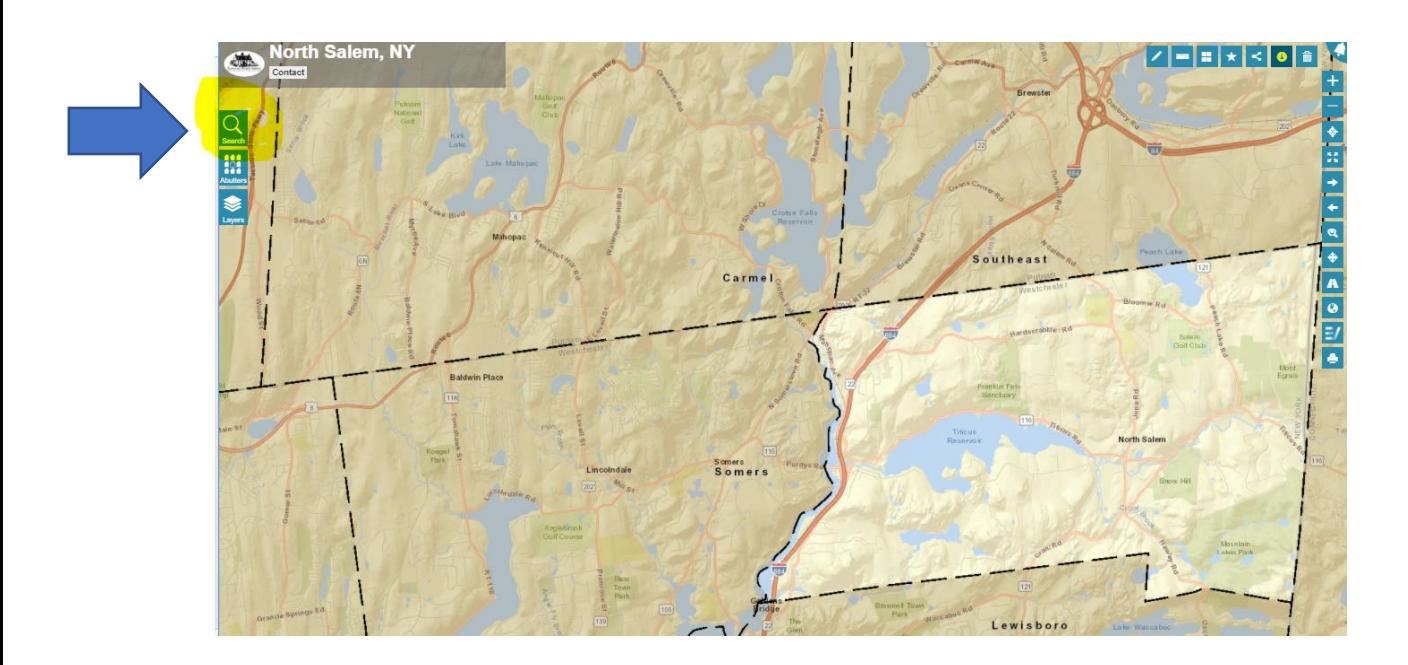

2. When the property you are looking for appears, click on it.

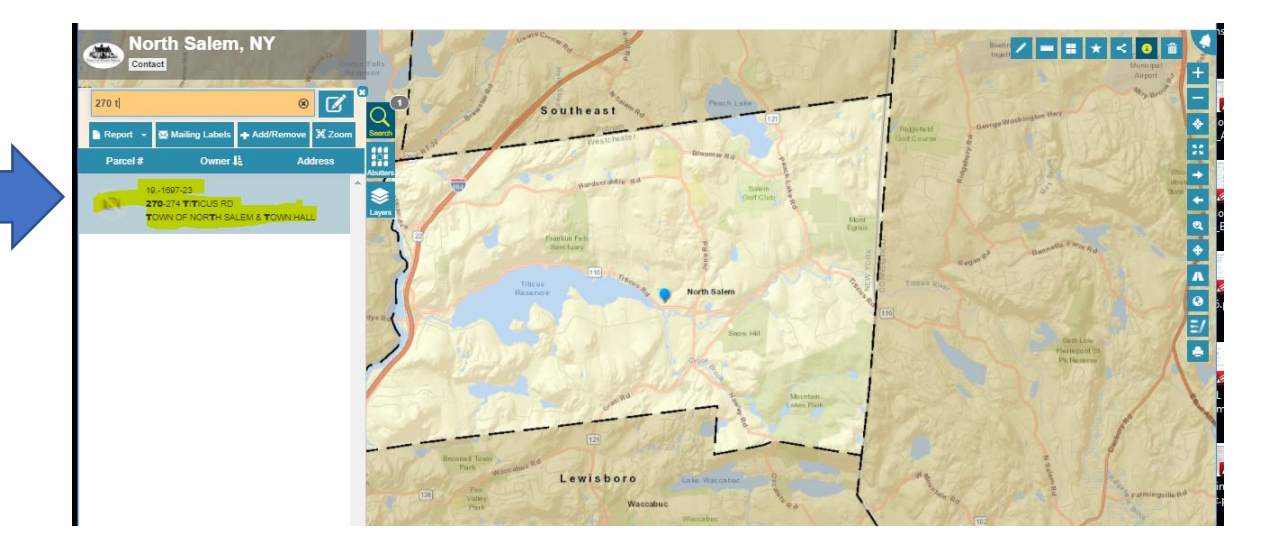

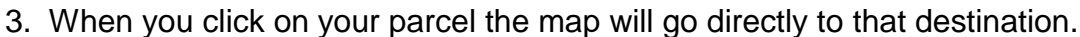

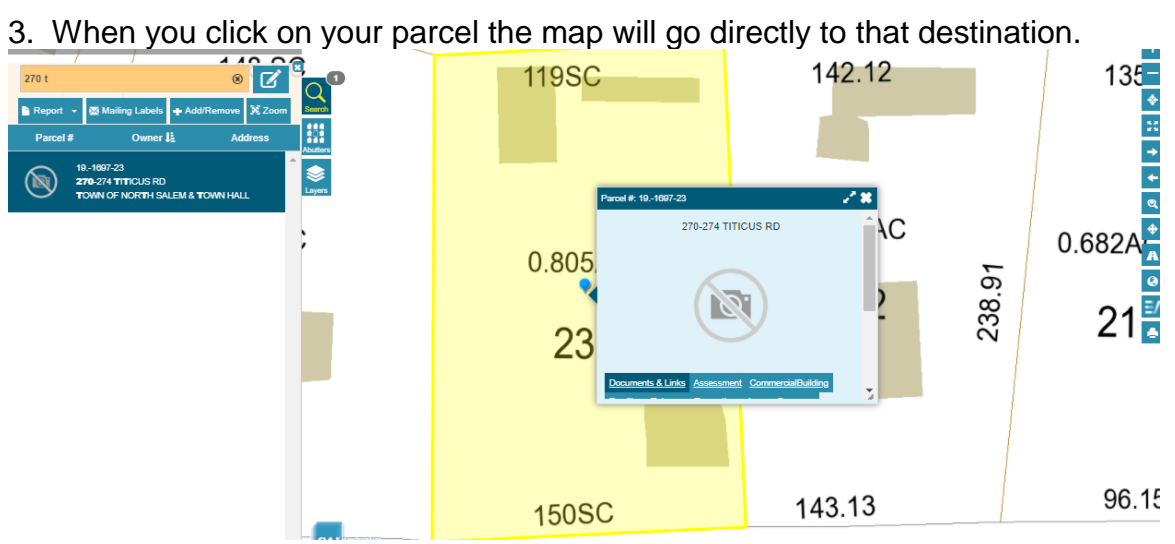

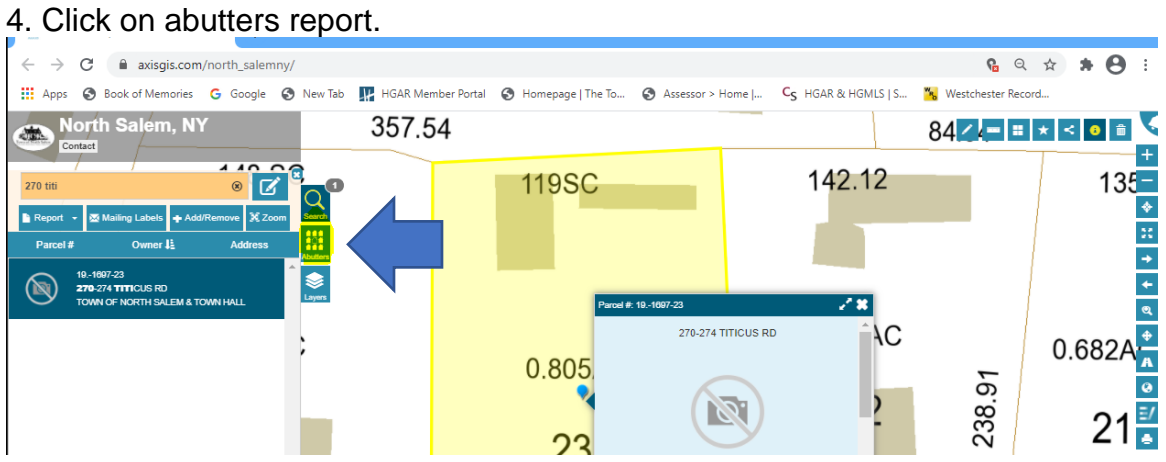

5. Select desired distance.

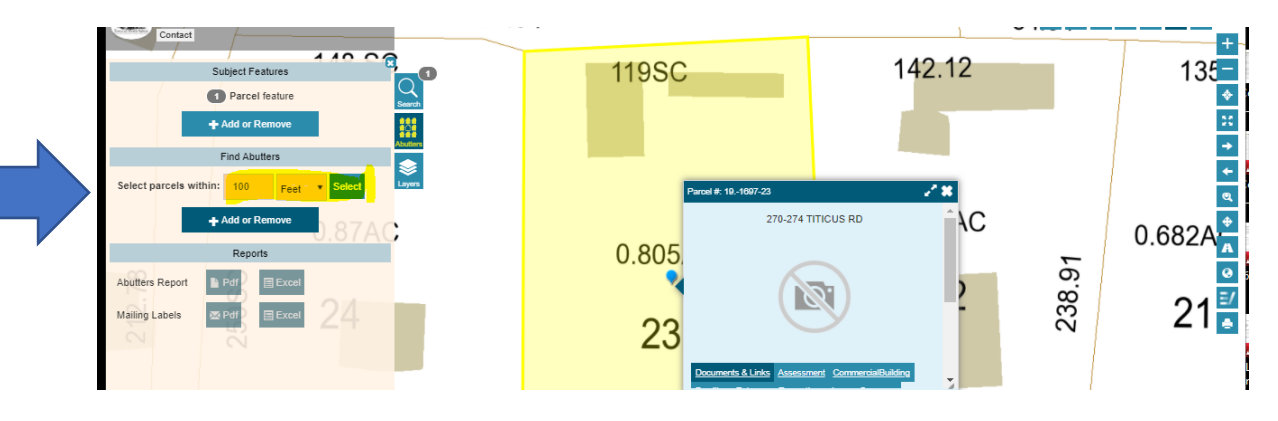

6. This will bring up a map showing the selected parcel and parcels within the selected distance.

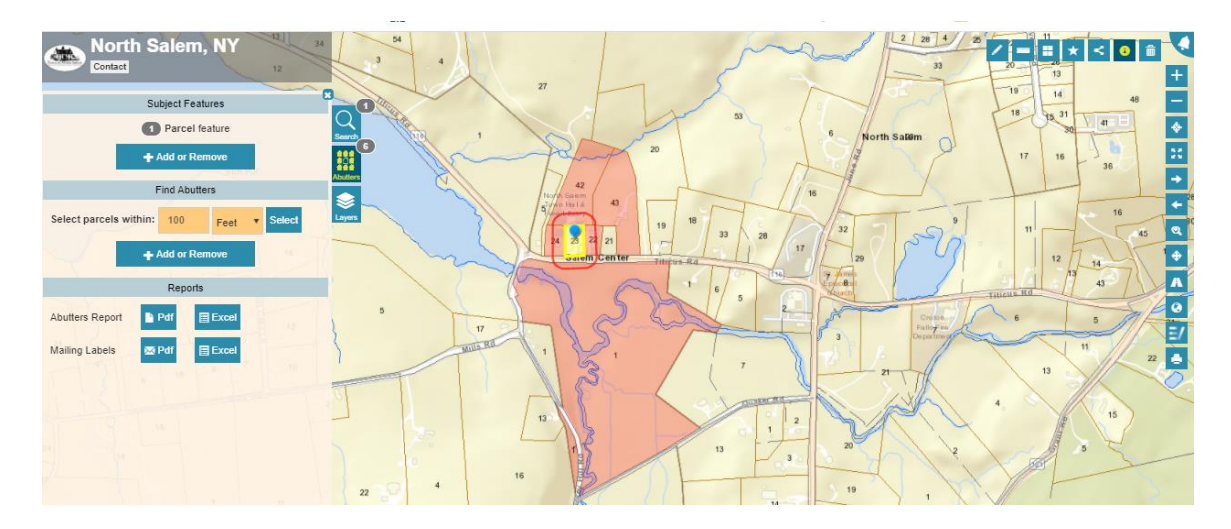

7. You can then select the format you would like to have the information. The report will give you property addresses and mailing addresses.

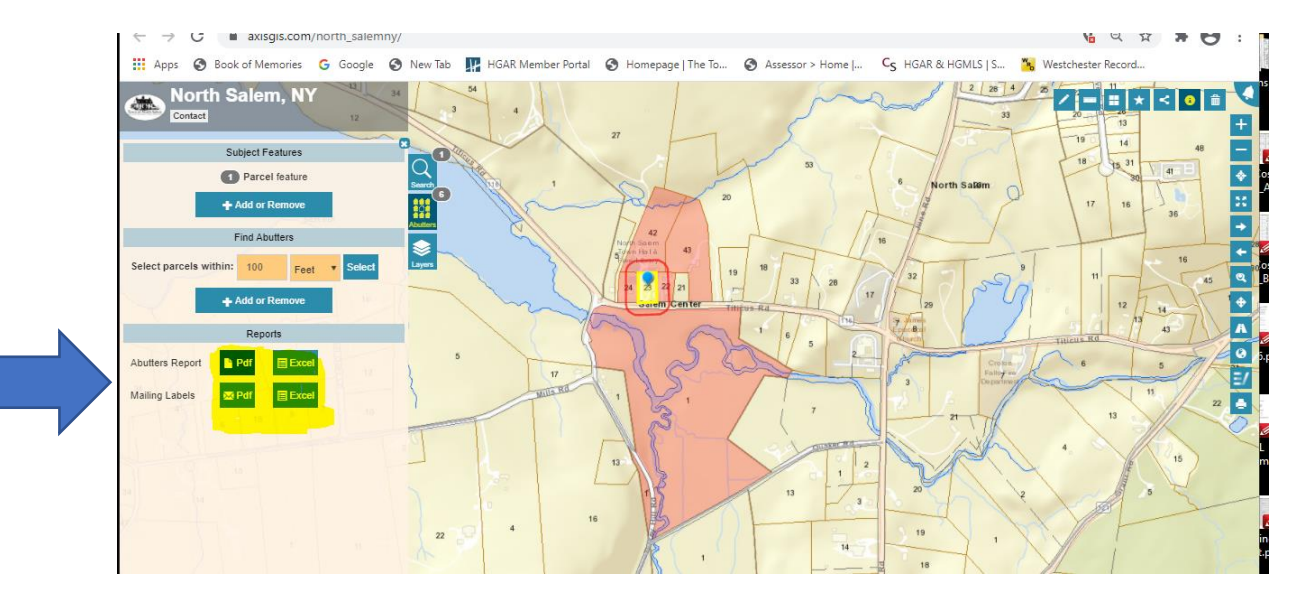

8. Your list is complete and will look something like this.

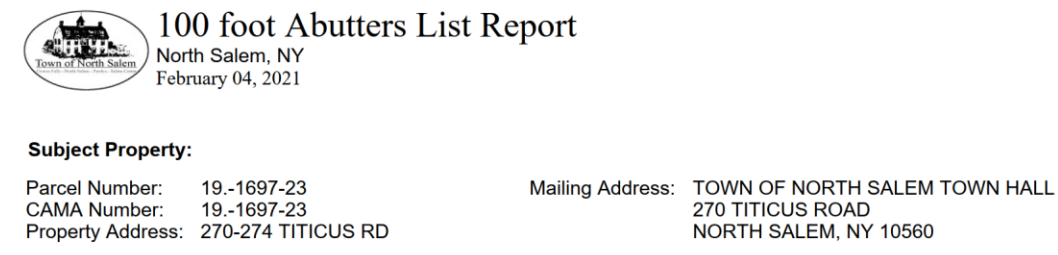

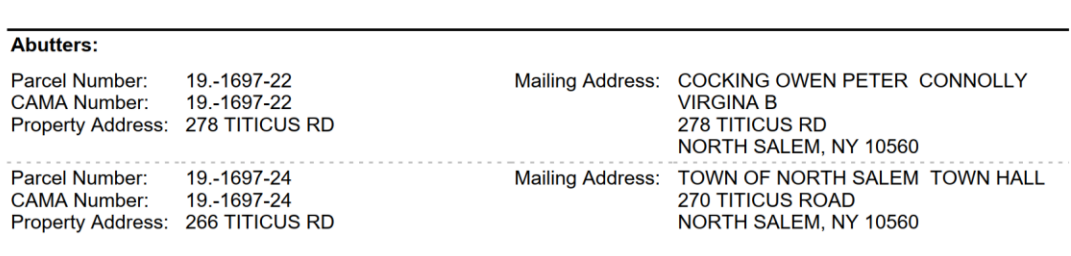

(Please note this is a partial list for demonstration purposes only.)